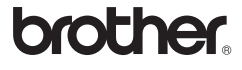

# *PT-2730*

# Guía de instalación del software

English / **Español**

Impreso en China LW6059001

### **Características**

### **Precauciones con el CD-ROM**

• No ralle el CD-ROM.

- No exponga el CD-ROM a temperaturas extremadamente altas o bajas.
- No sitúe objetos pesados ni presione con fuerza sobre el CD-ROM.
- El software del CD-ROM está diseñado para ser utilizado sólo con su dispositivo adquirido.
- Se puede instalar en varios ordenadores para utilizarlo en la oficina, etc.

Antes de la instalación, compruebe que la configuración del sistema cumple los requisitos siguientes.

# Introducción

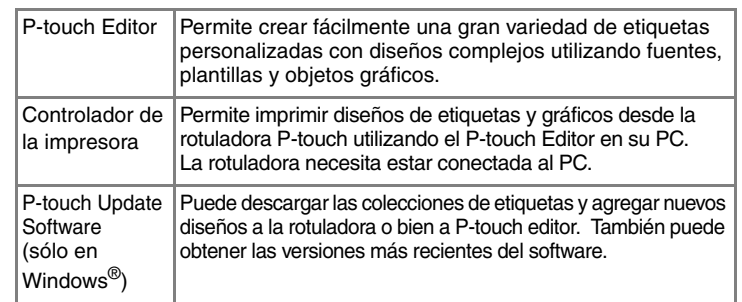

# Requisitos del sistema

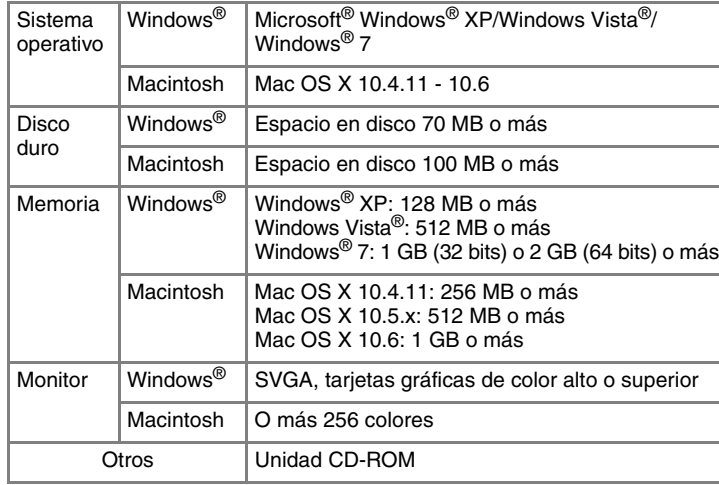

Microsoft, Windows Vista, Windows Server y Windows son marcas comerciales registradas de Microsoft Corporation en Estados Unidos y/o en otros países.

Apple, Macintosh y Mac OS son marcas comerciales de Apple Inc., registradas en Estados Unidos y otros países. Los nombres de otros productos o software utilizados en este documento

son marcas comerciales o marcas registradas de sus respectivos titulares. Cada empresa cuyo título de software se menciona en esta guía, dispone de un acuerdo sobre licencia de software específico para los programas de su propiedad.

Cualquier nombre de marca y de productos de empresas que se mencionen en los productos Brother, en la documentación relacionada y en cualquier otro material son todas marcas comerciales o marcas comerciales registradas de las empresas correspondientes.

# **Instalación de P-touch Editor y del controlador de la impresora**

El procedimiento de instalación del software varía en función del sistema operativo del ordenador. El procedimiento de instalación está sujeto a cambios sin previo aviso.

Los nombres e imágenes de las impresoras de las pantallas siguientes pueden no coincidir con la impresora que usted ha comprado.

> Cierre el cuadro de diálogo [Agregar o quitar programas (XP)/<br>Programas y características (Windows Vista<sup>®</sup>/Windows<sup>®</sup> 7)]. Se completó la desinstalación de P-touch Editor/P-touch Update Software.

Lea detenidamente el contrato de licencia. Si está de acuerdo con los términos y condiciones del contrato de licencia haga clic en [Sí] para continuar la instalación.

Siga las instrucciones que irán apareciendo en pantalla.

4. Seleccione las aplicaciones de Microsoft<sup>®</sup> Office con las que quiere utilizar la función de complementos y haga clic en [Siguiente]. (La función de complementos le permite crear etiquetas directamente desde sus aplicaciones de Microsoft® Office.) Siga las instrucciones que irán apareciendo en pantalla.

#### X**Para Windows® XP**  $\overline{\mathbf{5}}$

Haga clic en la ficha [Controladores] y, a continuación, haga clic en [Cambiar configuración de controladores]. (Si aparece un mensaje de Control de cuentas de usuario, escriba la contraseña y haga clic en [Aceptar].) Seleccione "Brother PT-XXXX" y haga clic en [Quitar...].

Cuando se le indique, conecte la impresora al ordenador mediante el  $\vert 5 \vert$ cable USB y, a continuación, encienda la impresora.

- El proceso de instalación puede cambiar en función del sistema operativo de su PC. Se muestra Windows Vista® a modo de ejemplo.
- Inicie el ordenador e introduzca el CD-ROM en la unidad de CD-ROM.
- Seleccione el idioma deseado y haga clic en el tipo de instalación que  $\vert 2 \vert$ prefiera.
	- **Estándar:**
	- Se instalarán todas las funciones (P-touch Editor y el controlador de impresión) (predeterminada).
	- **Personalizada:** Puede especificar las funciones que quiere instalar. Recomendado para usuarios avanzados.

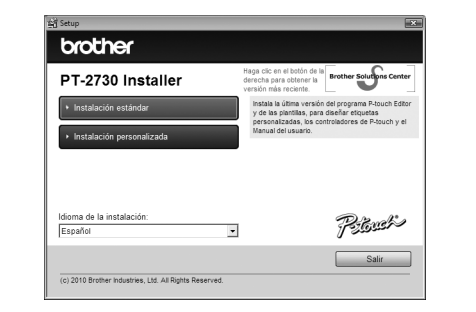

Cuando se detecte la impresora, se instalará automáticamente el  $|6|$ controlador.

- Cuando se le indique que registre la impresora en línea, seleccione  $\blacksquare$ un método de registro y haga clic en [Siguiente]. Si ha seleccionado el registro del producto en línea, se abrirá el navegador de Internet predeterminado en una ventana nueva. Siga las instrucciones para registrar la impresora.
- Haga clic en [Finalizar]. Ha finalizado la instalación del software. Reinicie el ordenador cuando se le solicite.
	- Inicie el software. Haga clic en [Inicio] [Todos los programas] -
- [Brother P-touch] [P-touch Editor 5.0] para iniciar P-touch Editor 5.0.

### **• No conecte la impresora al ordenador hasta que no se le indique explícitamente.**

- Inicie el Macintosh e introduzca el CD-ROM en la unidad de CD-ROM. Haga doble clic en el icono de "PT-Series" (CD-ROM).
- **2** Haga doble clic en "Brother PT-XXXX Driver.pkg" en la carpeta "Mac OS X".

El procedimiento de desinstalación de P-touch Editor es diferente según el sistema operativo utilizado. Lea "PT-XXXX" como el nombre de su impresora en los pasos siguientes.

# **Desinstalación de P-touch Editor/ P-touch Update Software**

# X**Para Windows® XP**

En [Panel de control], vaya a [Agregar o quitar programas]. Aparecerá el cuadro de diálogo [Agregar o quitar programas]. X**Para Windows Vista®/Windows® 7**

En [Panel de control], vaya a [Programas] y abra [Programas y características].

Se abrirá el cuadro de diálogo [Desinstalar o cambiar este programa].

Seleccione "Brother P-touch Editor 5.0", y haga clic en [Quitar (XP)/ Desinstalar (Windows Vista®/Windows® 7)].

### Haga clic en [Aceptar].

Se inicia el procedimiento de desinstalación. Después de quitar el software del ordenador, aparecerá el cuadro de diálogo [Mantenimiento completado].

#### $|8|$ X**Para Mac OS X 10.4.11**

# **Desinstalación del controlador de la impresora**

Apague la impresora.

- X**Para Windows® XP** Haga clic en el botón "Inicio", y después en [Impresoras y faxes].
	- X**Para Windows Vista®** Desde [Panel de control], vaya a [Hardware y sonido] y abra [Impresoras]. X**Para Windows® 7**

Haga clic en  $\bigcirc$ , vaya a [Dispositivos e impresoras].

# X**Para Windows® XP**

Seleccione "Brother PT-XXXX" y haga clic en [Archivo] - [Eliminar]. X**Para Windows Vista®/Windows® 7**

#### X**Para Mac OS X 10.4.11**  $|2|$

Seleccione "Brother PT-XXXX", haga clic con el botón secundario en el icono y luego haga clic en [Quitar dispositivo] (Windows Vista®)/ [Quitar dispositivo] (Windows® 7).

# X**Para Windows® XP**

Vaya a [Archivo] - [Propiedades del servidor].

# X**Para Windows Vista®**

X**Para Mac OS X 10.4.11**  $\boldsymbol{3}$ Seleccione "PT-XXXX" y haga clic en  $\bigcirc$ .

X**Para Mac OS X 10.5.x-10.6** Seleccione "Brother PT-XXXX" y haga clic en  $\boxed{-}$ .

En la ventana [Impresoras], haga clic con el botón secundario y vaya a [Ejecutar como administrador] - [Propiedades del servidor...]. Si aparece el cuadro de diálogo de confirmación de la autorización, haga clic en [Continuar]. Si aparece el cuadro de diálogo [Control de cuenta de usuario], ingrese la contraseña y haga clic en [Aceptar].

# X**Para Windows® 7**

Seleccione [Fax] o [Escritor de documentos XPS de Microsoft] en la ventana [Dispositivos e impresoras] y, a continuación, haga clic en [Propiedades del servidor de impresión], que aparece en la barra de menú.

Haga clic en [Controladores] y seleccione "Brother PT-XXXX". A continuación, haga clic en [Quitar].

### X**Para Windows Vista®**

Haga clic en [Controladores] y seleccione "Brother PT-XXXX". A continuación, haga clic en [Quitar...].

# X**Para Windows® 7**

Para obtener información, consulte la Ayuda de Windows®.

#### X**Para Windows® XP**  $|6|$ Vaya al paso 7.

- X**Para Windows Vista®/Windows® 7** Seleccione [Quitar el controlador y el paquete de controladores] y haga
- clic en [Aceptar]. Siga las instrucciones que irán apareciendo en pantalla.
- Cierre la ventana [Propiedades del servidor de impresión].
- El controlador de la impresora se ha desinstalado.

# **Iniciar la ayuda de P-touch Editor**

En la ayuda se describen instrucciones detalladas sobre cómo crear etiquetas utilizando el software. Los nombres e imágenes de las impresoras de la pantalla siguiente pueden no coincidir con la impresora que usted ha comprado.

### **Inicio desde el botón Inicio**

Haga clic en [Inicio] - [Todos los programas] - [Brother P-touch] - [P-touch Editor 5.0].

En el cuadro de diálogo [Nuevo/Abrir], haga clic en [Ayuda - Procedimientos para].

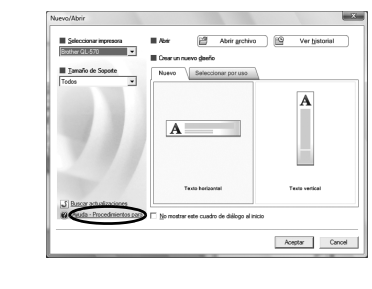

# Instalación del software y del controlador de la impresora

# Desinstalación del software y del controlador de la impresora

# Cómo utilizar la Ayuda de P-touch Editor

# Para Windows

# **Instalación de P-touch Editor y del controlador de la impresora**

El procedimiento de instalación del software varía en función del sistema operativo del ordenador. El procedimiento de instalación está sujeto a cambios sin previo aviso.

Lea "PT-XXXX" como el nombre de su impresora en los pasos siguientes. Los nombres e imágenes de las impresoras de las pantallas siguientes pueden no coincidir con la impresora que usted ha comprado.

A continuación, se muestra un ejemplo para Mac OS X 10.5.7.

Se iniciará el instalador de controladores. Siga las instrucciones que irán apareciendo en pantalla.

Una vez que finalice la instalación y aparezca la siguiente pantalla, haga clic en [Close] (Cerrar). La instalación del controlador de la impresora habrá finalizado. A continuación, instale P-touch Editor 5.0.

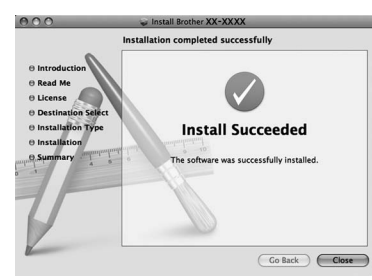

Haga doble clic en "P-touch Editor 5.0 Installer.mpkg".  $\boxed{4}$ Se iniciará el instalador de P-touch Editor 5.0. Siga las instrucciones que irán apareciendo en pantalla.

Una vez que finalice la instalación y aparezca el mensaje "Click Restart to finish installing the software." (Haga clic en Reiniciar para acabar de instalar el software.), haga clic en [Restart] (Reiniciar). El Macintosh se reinicia.

La instalación del software habrá finalizado.

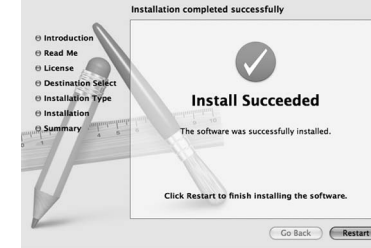

Después de reiniciar el Macintosh, conecte la impresora al Macintosh con el cable USB y encienda la impresora.

### X**Para Mac OS X 10.4.11**

Haga doble clic en la unidad donde está instalado el Mac OS X y haga clic en [Applications] (Aplicaciones) - [Utilities] (Utilidades) - [Printer Setup Utility] (Utilidad Configuración Impresoras).

### X**Para Mac OS X 10.5.x-10.6**

Haga clic en menú de Apple - [System Preferences] (Preferencias del Sistema) y después en [Print & Fax] (Impresión y Fax).

- No conecte la impresora a su Macintosh antes de completar la instalación de P-touch Editor 5.0.
- Debe haber iniciado sesión como usuario con privilegios de administrador para instalar este software.
- Apague la impresora con el botón de alimentación y, a continuación, con el interruptor de alimentación principal.

Si conecta la impresora al Macintosh con un concentrador USB, es posible que no se detecte correctamente. En este caso, conecte la impresora directamente al puerto USB del Macintosh.

# Para Macintosh

## Instalación del software y del controlador de la impresora

Haga clic en [Add] (Añadir) y seleccione USB en la parte superior de la pantalla.

Seleccione [PT-XXXX] de la lista y vuelva a hacer clic en [Add] (Añadir) para añadir la impresora a la [Printer List] (Lista de impresoras).

### X**Para Mac OS X 10.5.x-10.6**

Seleccione [Brother PT-XXXX] de la lista y haga clic en [Add] (Añadir)/ para añadir la impresora a la [Printer List] (Lista de impresoras)/[Print & Fax] (Impresión y Fax).

Cuando vuelva a aparecer la pantalla [Printer List] (Lista de  $|9|$ impresoras)/[Print & Fax] (Impresión y Fax), compruebe que se haya añadido [PT-XXXX/Brother PT-XXXX] y cierre la pantalla [Printer List] (Lista de impresoras)/[Print & Fax] (Impresión y Fax). Ahora puede utilizar la impresora.

El procedimiento de desinstalación de P-touch Editor es diferente según el sistema operativo utilizado.

Lea "PT-XXXX" como el nombre de su impresora en los pasos siguientes.

# **Desinstalación de P-touch Editor**

En la unidad donde está instalado P-touch Editor, haga doble clic en la carpeta "Applications" (Aplicaciones) - carpeta "P-touch Editor 5.0" carpeta "Desinstalar P-touch" - "UninstallPtEditor.command". Aparecerá la ventana "Terminal" y se iniciará la operación de desinstalación.

Elimine la carpeta "P-touch Editor 5.0" de la carpeta "Applications"  $|3|$ (Aplicaciones).

Se completó la desinstalación de P-touch Editor.

# **Desinstalación del controlador de la impresora**

**1** Apague la impresora.

Haga doble clic en la unidad donde está instalado el Mac OS X y haga clic en [Applications] (Aplicaciones) - [Utilities] (Utilidades) - [Printer Setup Utility] (Utilidad Configuración Impresoras). Aparecerá la ventana [Printer List] (Lista de impresoras).

### X**Para Mac OS X 10.5.x-10.6**

Haga clic en menú de Apple - [System Preferences] (Preferencias del Sistema) y después en [Print & Fax] (Impresión y Fax).

- **Cierre la ventana [Printer List] (Lista de impresoras)/[Print & Fax]**  4 **(Impresión y Fax).**
	- El controlador de la impresora se ha desinstalado.

# **Iniciar la ayuda de P-touch Editor**

El siguiente ejemplo se basa en el Mac OS X 10.4.11. Los nombres e imágenes de las impresoras de la pantalla siguiente pueden no coincidir con la impresora que usted ha comprado.

### **Inicio desde el cuadro de diálogo Nuevo/Abrir**

En el cuadro de diálogo New/Open (Nuevo/Abrir), haga clic en [Help - How To] (Ayuda - Procedimientos para).

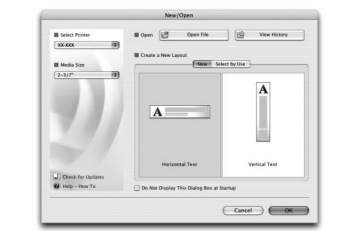

### **Inicio desde P-touch Editor**

Para iniciar la ayuda de P-touch Editor, haga clic en el menú Help (Ayuda) y seleccione [Ayuda de P-touch Editor].

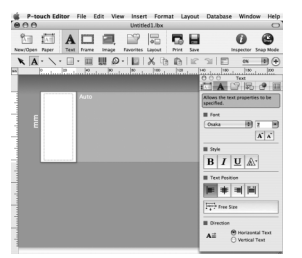

• Es necesario poseer privilegios de administrador para realizar la operación de desinstalación.

• Si la ventana [Terminal] no aparece al hacer doble clic en "UninstallPtEditor.command", haga clic con el botón derecho del ratón (o pulse la tecla Ctrl + clic) en "UninstallPtEditor.command". El menú contextual aparecerá Abra la ventana [Terminal] desde el menú contextual.

2 Haga clic en O para cerrar la ventana [Terminal].

Antes de eliminar la carpeta "P-touch Editor 5.0", compruebe si contiene archivos necesarios.

# Desinstalación del software y del controlador de la impresora

### Cómo utilizar la Ayuda de P-touch Editor